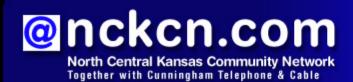

September 2010

### **Phishing Scam**

Phony Amazon E-mails

### This Month's FAQ

Why Does A Webpage Load More Quickly The Second Time I Visit?

### Sites Of The Month

Great Sites To Check Out In September

#### **Short Tutorial**

Using Keyboard Shortcuts For Your Browser

#### Hello NCKCN internet members

The leaves on the trees aren't the only things changing this fall. So are the challenges (and opportunities) offered online. We begin this September issue with a look at the latest in a changing series of Amazon.com e-mail scams; you won't want to miss this warning, especially if you're an Amazon.com customer. In the Short Tutorial, you'll learn how a few simple changes—switching to keyboard shortcuts while using your browser—can streamline your Web browsing. And in Great Sites, you'll find great ideas for changing how you use and store household products, research your family tree, pack school lunches, pick an airline seat, and more.

The goal of each of our eNewsletters is to keep our subscribers informed regarding their Internet connection and to improve their Internet experience. We think you'll find this information interesting.

To see what's inside this issue, simply scroll down the eNewsletter or click on the links within the index to the left. Thanks for reading!

- The NCKCN Team

# Phishing Scam - Phony Amazon E-mails

There's been a recent increase in phony Amazon order confirmation e-mails, so it's a good time to remind you to be careful before responding to any messages that appear to be from this major online store. These fake messages often try to direct recipients to a website that looks similar to Amazon.com, where they ask for account information in an attempt to commit fraud. The e-mails may also contain potential viruses or malware that can detect passwords or sensitive data. See the image below to view an example of a bogus Amazon order confirmation e-mail:

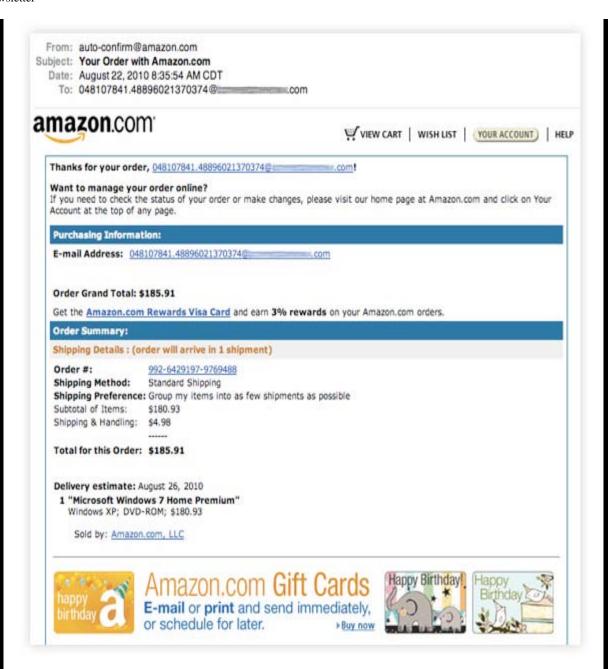

If you receive an e-mail like this, check for clues that it's a fake:

- Instead of your real name in the introduction, an e-mail address is listed.
- The e-mail address is frequently wrong.
- There is no address shown in the shipping information area.

Remember, NEVER click on links in any unsolicited or suspicious e-mails. To learn more about the specific tricks used to target Amazon buyers and what to watch for in e-mails like these, you can visit Amazon's phishing page at:

http://www.amazon.com/gp/help/customer/display.html?nodeId=15835501

From this page, you can also report any suspicious e-mails you've received and track your recent Amazon orders.

Back to Top

### This Month's FAQ - Why Does A Webpage Load More Quickly The Second Time I Visit?

**Question:** I've noticed that when I return to a webpage I've previously visited, it loads more quickly. Why is that?

Answer: You're witnessing the work of your computer's cache (pronounced "cash"), which stores data locally in order to speed up retrievals. When you download a webpage for the first time, the data is cached on your computer. The next time you visit that same webpage, your Web browser just accesses it from the cache instead of requesting the file

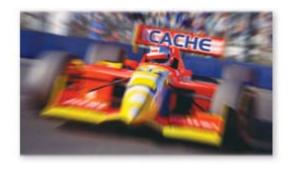

from the Web server. Because accessing your computer's cache is much faster than retrieving the page from the Internet, this process can significantly speed up your Web browsing.

#### Back to Top

### Sites Of The Month - Great Sites To Check Out In September

### **Household Product Safety**

householdproducts.nlm.nih.gov – There's a reason people put locks on cabinet doors when there are small children around: household products can be dangerous to them. But, don't forget, they can be dangerous to you, too. This site provides information on potential health effects of many common products (from cleaning supplies to personal care items) as well as handling and disposal recommendations. Search using your own keywords, or browse by category or product name.

#### Research Family History

<u>archives.gov/genealogy</u> – If you want to study your family's history, where do you start? This National Archives site is a great place, since it includes articles on how to conduct genealogical research, what types of records are and are not available online, how to use research tools, and links to genealogical websites. While not all records are available on this site, you will find information here to help you prepare to visit the National Archives and other sources.

#### Anne Frank Online

www.annefrank.org – The touching story of Anne Frank, captured in her diary, has inspired people all over the world through books, movies, and plays. You can learn more about Anne Frank through this site as well. Take a virtual 3D tour of the furnished rooms of the Secret Annex—discovered in August of 1944—where Anne and seven others hid from the Nazis. You can also listen to their stories, and place your leaf in the interactive monument called the Anne Frank Tree.

#### **Best Airline Seats**

<u>seatexpert.com</u> – Flying on an airplane can be uncomfortable for many reasons, not the least of which is a bad seat! This site can help solve that problem, by providing information about the best (and worst) seats available on a particular flight. Just type in your airline, flight number, and date of departure. You'll see seat maps identifying the best and worst seats, so you'll know what to request before you book. Need more information about seats or flying in general? Ask the Seat Expert.

#### Creative Kid Lunches

www.laptoplunches.com – As the school year starts, it's time to start thinking about creative lunch ideas for your kids. This site offers dozens of nutritious ideas for lunch, prepared bento box style (meaning a box with internal dividers). Try a vegetable soup lunch that includes orange segments, pretzel sticks, and baked potato, or a "sandwich and sides" lunch with olives, stir-fried cauliflower, and fruit. Check out the sections on proper nutrition, how to please picky eaters, and how to cut down on lunchtime waste. You can also sign up for the monthly eNewsletter and weekly lunch menu.

#### Back to Top

### Short Tutorial - Using Keyboard Shortcuts For Your Browser

Many common tasks you perform within your favorite browser, such as searching for content within webpages, can be accomplished a lot more quickly using keyboard shortcuts. Once you learn these quick combinations of keystrokes, they'll help simplify your browsing and save you time. To get started, take a look at these handy keyboard shortcuts for Internet Explorer 8,

Safari, and Firefox. (Note: Some keyboards spell out "command" and "control" rather than use "CMD" and "CTRL.")

Shortcuts for Finding Things Using ... Internet Browser: Internet Explorer 8

Computer Operating System: Windows XP, Windows Vista, and Windows 7

Press the "CTRL" key and the "F" key simultaneously to open a "Find" box. This allows you to find words located on the webpage you currently have open.

Shortcuts for Moving Within a Webpage Using ...

Internet Browser: Internet Explorer 8

Computer Operating System: Windows XP, Windows Vista, and Windows 7

Press the "tab" key to move forward through the items on a webpage.

Press the down arrow to scroll down toward the end of a webpage.

Press the up arrow to scroll up toward the beginning of a webpage.

Press the "page down" key or the "space bar" to scroll down a webpage in larger increments.

Press the "page up" key or "shift" plus the "space bar" to scroll up a webpage in larger increments.

Press the "home" key to move to the beginning of a webpage.

Press the "end" key to move to the end of a webpage.

Press the "CTRL" and "+" keys to zoom in.

Press the "CTRL" and "-" keys to zoom out.

## Shortcuts for Finding Things Using ...

Internet Browser: Safari 4.0

Computer Operating System: Mac OS X 10.5, Windows XP, Windows Vista, and Windows 7

(Mac) Press the "CMD" key and the "F" key simultaneously to open a "Find" box. This allows you to find words located on the webpage you currently have open.

(PC) Press the "CTRL" key and the "F" key simultaneously to open a "Find" box. This allows you to find words located on the webpage you currently have open.

(Mac) Press the "CMD," "Option," and "F" keys simultaneously to select the Google search box

(PC) Press the "CTRL," "Option," and "F" keys simultaneously to select the Google search box.

#### Shortcuts for Moving Within a Webpage Using ...

Internet Browser: Safari 4.0

Computer Operating System: Mac OS X 10.5, Windows XP, Windows Vista, and Windows 7

(Mac and PC) Press the "tab" key to move forward through the items on a webpage.

(Mac and PC) Press the arrow keys to scroll up, down, left, or right within a page.

(Mac and PC) Press the "option" and an arrow key to scroll in larger increments.

(Mac and PC) Press the "page down" key or the "space bar" to scroll down a webpage in larger increments.

(Mac and PC) Press the "page up" key or "shift" plus the "space bar" to scroll up a webpage in larger increments.

(Mac) Press the "CMD" and "+" keys to zoom in. (PC) Press the "CTRL" and "+" keys to zoom in.

(Mac) Press the "CMD" and "-" keys to zoom out. (PC) Press the "CTRL" and "-" keys to zoom out.

Shortcuts for Finding Things Using ...

Internet Browser: Mozilla Firefox 3.5

Computer Operating System: Mac OS X 10.5, Windows XP, Windows Vista, and Windows 7

(Mac) Press the "CMD" key and the "F" key simultaneously to open a "Find" box. This allows you to find words located on the webpage you currently have open.

(PC) Press the "CTRL" key and the "F" key simultaneously to open a "Find" box. This allows you to find words located on the webpage you currently have open.

Shortcuts for Moving Within a Webpage Using ...

Internet Browser: Mozilla Firefox 3.5

Computer Operating System: Mac OS X 10.5, Windows XP, Windows Vista, and Windows 7

Press the "tab" key to move forward through the items on a webpage.

Press the down arrow to scroll down toward the end of a webpage.

Press the up arrow to scroll up toward the beginning of a webpage.

Press the "page down" key or the "space bar" to scroll down a webpage in larger increments.

Press the "page up" key or "shift" plus the "space bar" to scroll up a webpage in larger increments.

Press the "home" key to move to the beginning of a webpage.

Press the "end" key to move to the end of a webpage.

(Mac) Press the "CMD" and "+" keys to zoom in. (PC) Press the "CTRL" and "+" keys to zoom in.

(Mac) Press the "CMD" and "-" keys to zoom out. (PC) Press the "CTRL" and "-" keys to zoom out.

Back to Top

We hope you found this newsletter to be informative. It's our way of keeping you posted on the happenings here. If, however, you'd prefer not to receive these bulletins, click here.

Thanks for your business!

Thank You

The Staff at NCKCN

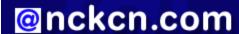

oncken.com North Central Kansas Community Network
Together with Cunningham Cable Co.

NCKCN - North Central Kansas Community Network 109 North Mill Beloit, KS 67420

785-738-2218

marks, trademarks or registered trademarks of their respective owners.